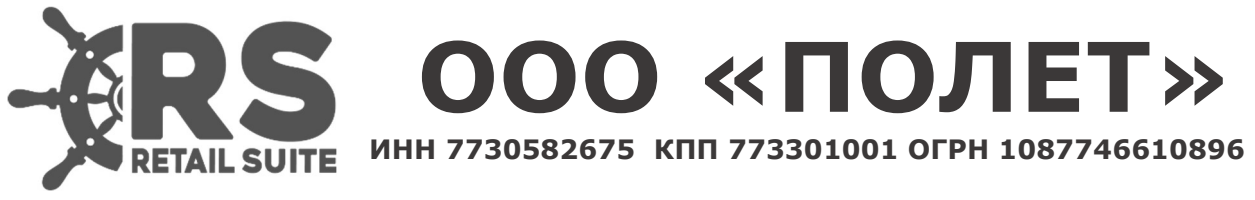

125373, Москва, Походный проезд д. 14, цок.эт, пом.I, ком .3, тел: 8 (967) 104-01-09

Retail Suite.Global Инструкция по установке

# Оглавление

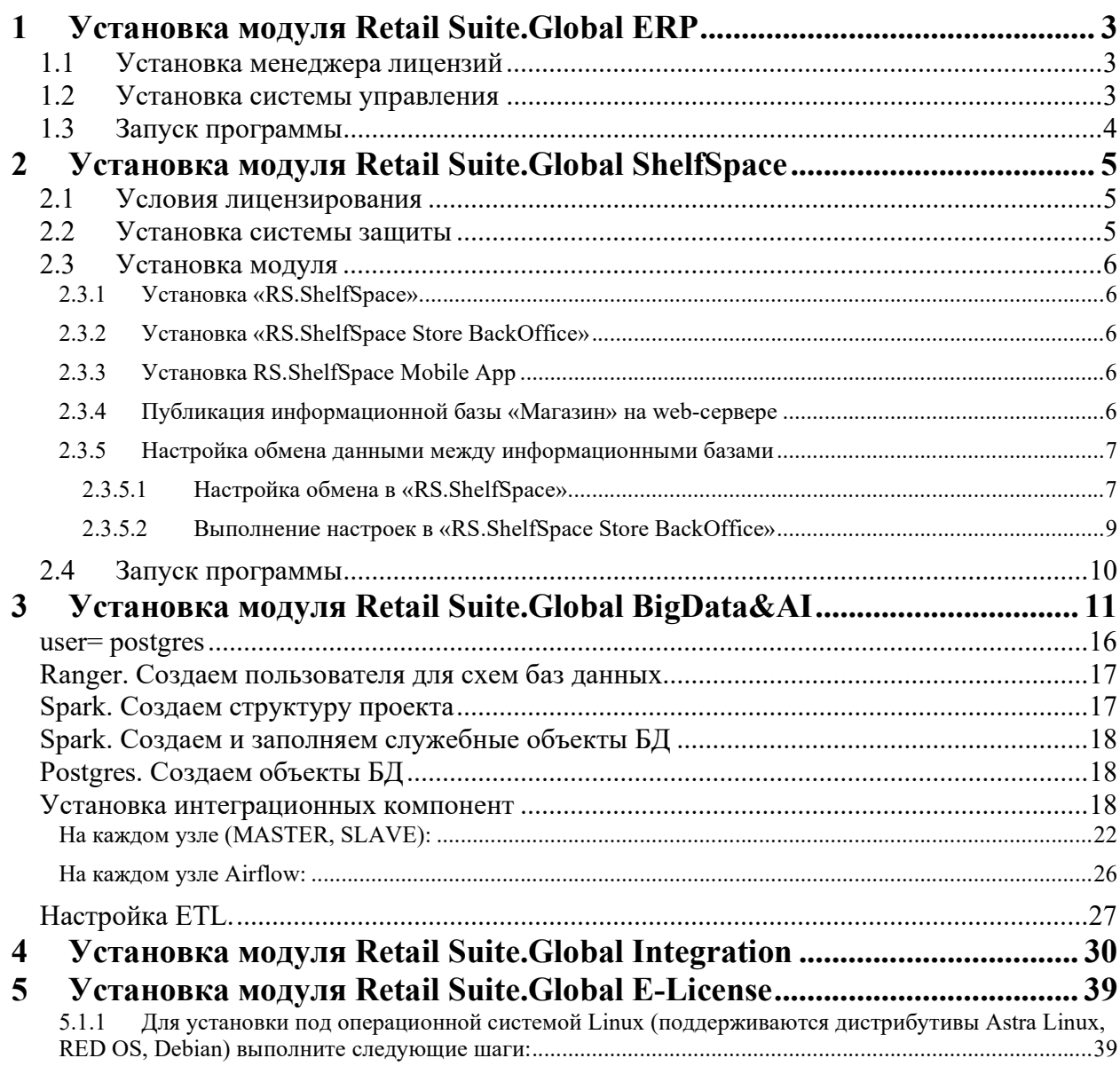

### 1 Установка модуля Retail Suite.Global ERP

Условия лицензирования модуля«RS.ERP»:

- Система лицензирована по количеству одновременно подключенных компьютеризированных рабочих мест фронт-офиса (типы пользователей: POS-терминалы) в одной локальной сети.
- Система лицензирована по количеству одновременно работающих пользователей (компьютеризированных рабочих мест) бэк-офиса.
- Система работает как распределенная сетевая только при наличии минимум одного модуля «Магазин» и модуля «Центр» (или «Региональный Центр»).
- Система защищена электронной лицензией.
- Для расширения количества пользователей бэк-офиса необходимо приобретать лицензии на дополнительные рабочие места.
- Для расширения количества подключений кассовых мест фронт-офиса необходимо приобретать лицензии на дополнительные POS
- Для выполнения различных регламентых задач поставляется отдельная техническая лицензия. Работа пользователей с использованием данной лицензии запрещена.

Компания «ПОЛЕТ» не несет ответственности за противоправные действия третьих лиц в случае продажи последними контрафактных (нелицензионных) версий модуля «RS.ERP».

> Любое изменение продукта конечным пользователем приведет к невозможности его автоматического обновления.

### 1.1 Установка менеджера лицензий

В системе « RS.ERP» реализована защита от нелегального копирования с использованием электронных лицензий.

Взаимодействие с электронными лицензиями выполняется продуктом «RS.E-License». Для установки «RS.E-License» воспользуйтесь документацией на программный продукт.

### 1.2 Установка системы управления

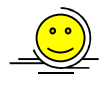

Перед установкой «RS.ERP» на Вашем компьютере должна быть установлена плафторма «1С: Предприятие». Перед запуском установки все активные программы «1C:Предприятие» должны быть закрыты.

Для установки «RS.ERP» под операционной системой Windows запустите файл установки из комплекта дистрибутива.

Выберите пункт установки «RS.ERP» и укажите каталог для установки продукта.

Внимательно прочитайте текст лицензионного соглашения. Для продолжения установки необходимо принять соглашение.

Поcле завершения установки запустите платформу «1C:Предприятие» и добавьте новую информационную базу.

Для установки под операционной системой Linux воспользуйтесь документацией https://its.1c.ru/db/metod8dev#content:5953:hdoc и https://its.1c.eu/db/metod8dev#content:5979:hdoc

### 1.3 Запуск программы

Для начала работы с продуктом запустите платформу « 1C:Предприятие» и выберите информационную базу. Выберите имя пользователя из списка.

Для корректной работы продукта при первом запуске введите номер лицензии.

### 2 Установка модуля Retail Suite.Global ShelfSpace

### 2.1 Условия лицензирования

Модуль «RS.ShelfSpace» может поставляться в вариантах поставки:

- RS.ShelfSpace Центр продукт для автоматизации задач мерчандайзинга в центральном офисе торговой сети. Продукт позволяет осуществлять работу с планограммами нескольких магазинов одновременно.
- RS.ShelfSpace StoreBackOffice продукт для автоматизации задач мерчандайзинга в магазинах торговой сети. StoreBackOffice позволяет получать планограммы из центра и осуществлять работу с мобильными устройствами.

Дополнительно приобретаются лицензии на раcширения количества магазинов и на работу с мобильными устройствами.

- RS.ShelfSpace Mobile App приложение для доступа персонала магазина к планограммам торгового оборудования с мобильного устройства.
- RS.ShelfSpace Store Portal web-портал для доступа персонала магазина к планограммам торгового оборудования.

Условия лицензирования модуля «RS.ShelfSpace»:

- Продукт лицензирован по количеству магазинов, порталов и количеству мобильных устройств.
- Для расширения количества используемых магазинов и порталов необходимо приобретать лицензии на дополнительные магазины и порталы.

Компания правообладатель не несет ответственности за противоправные действия третьих лиц в случае продажи ими контрафактных (не лицензионных) версий программного продукта.

> Любое изменение продукта конечным пользователем приведет к невозможности его автоматического обновления.

### 2.2 Установка системы защиты

В модуле «RS.ShelfSpace» реализована защита от нелегального копирования с использованием электронных лицензий.

Взаимодействие с электронными лицензиями выполняется продуктом «RS.E-Licenses». Для установки «RS.E-Licenses» воспользуйтесь документацией на программный продукт.

### 2.3 Установка модуля

 Перед установкой «RS.ShelfSpace» на Вашем компьютере должна быть установлена плафторма «1С:Предприятие». Перед запуском установки все активные программы «1С: Предприятие» должны быть закрыты.

### 2.3.1 Установка «RS.ShelfSpace»

Для установки «RS.ShelfSpace» под операционной системой Windows запустите файл установки.

Выберите каталог для установки продукта. Внимательно прочитайте текст лицензионного соглашения. Для продолжения установки необходимо принять соглашение. Выберите вид установки: полную или частичную и завершите установку.

Далее запустите платформу «1С:Предприятие» и добавьте новую информационную базу.

Для установки под операционной системой Linux воспользуйтесь документацией https://its.1c.ru/db/metod8dev#content:5953:hdoc и https://its.1c.eu/db/metod8dev#content:5979:hdoc

### 2.3.2 Установка «RS.ShelfSpace Store BackOffice»

Запустите программу установки «RS.ShelfSpace Store BackOffice». Выберите каталог для установки продукта и завершите установку.

### 2.3.3 Установка RS.ShelfSpace Mobile App

Установите мобильное приложение RS.ShelfSpace Mobile App, скопировав файл установки приложения и запустив его на мобильном устройстве.

### 2.3.4 Публикация информационной базы «Магазин» на web-сервере

Обмен данными между информационной базой «StoreBackOffice» и информационной базой мобильного приложения осуществляется через httpсервисы, поэтому перед началом работы необходимо выполнить следующие настройки:

1. База данных «StoreBackOffice» должна быть опубликована на web-сервере (Apache или IIS). Должны быть опубликованы все сервисы.

Для публикации Web-сервиса необходимо:

- 1. Запустить 1С:Предприятие в режиме конфигуратора.
- 2. Создать нового пользователя для работы с мобильным устройством, от имени которого будет происходить обмен данными.

Необходимо проверить, что у этого пользователя не установлен флаг «Защита от опасных действий».

В ролях данного пользователя должны быть указаны «Администратор» и «Веб-сервис».

- 3. С помощью команды меню Администрирование  $\rightarrow$  Публикация на веб-сервере опубликовать веб-сервис «ShelfSpaceMobile», заполнив необходимые поля и нажав на «Опубликовать».
	- $\blacksquare$  Имя имя, по которому будет происходить обращение к базе данных на веб-сервере. Может состоять только из символов латинского алфавита.
	- $\blacksquare$  Веб-сервер выбирается из списка найденных на текущем компьютере веб-серверов. В нашем случае это Internet Information Services.
	- $\blacksquare$  Каталог физическое расположение каталога, в котором будут располагаться файлы виртуального приложения.
	- Флагами указать типы клиентов для публикации, а также указать возможность публикации Web-сервисов. В расположенной ниже таблице можно отредактировать список Web-сервисов, которые будут опубликованы, а также в столбце «Адрес» изменить синоним, по которому будет происходить обращение к данному Web-сервису.
	- Также для веб-сервера IIS есть возможность указать необходимость выполнения аутентификации на веб-сервере средствами ОС, установив соответствующий флаг.

Проверить работоспособность публикации можно, перейдя в браузере по пути к файлу публикации, который формируется следующим образом: http://адрес сервера/имя публикации/ws/имя веб-сервиса?wsdl

Например:

http://192.168.1.63/merch-center/ws/ShelfSpaceMobil?wsdl

При попытке открытия файла публикации продукт попросит ввести имя пользователя веб-сервиса и пароль.

### 2.3.5 Настройка обмена данными между информационными базами

### 2.3.5.1 Настройка обмена в «RS.ShelfSpace»

Настройка обмена между «RS.ShelfSpace» и «RS.ShelfSpace Store BackOffice» производится на вкладке «Настройка обмена» (Администрирование  $\rightarrow$  Настройки системы)

На вкладке «Параметры обмена» настраивается канал обмена. Предусмотрены следующие способы обмена:

- Файловый через каталоги;
- Web-сервисы;
- Файловый через FTP.

На вкладке «Планы обмена» настраиваются узлы обмена. Узлы обмена настраиваются по типам метаданным.

Существуют типы метаданных:

 $Macmep$  данные – основные справочники и регистры;

- Планограммы данные по торговому оборудованию;
- Задания и сообщения сообщения и задания для мобильного приложения и фронт-офиса;
- Статусы номенклатуры регистр статусы номенклатуры;
- Цена номенклатуры регистр цены номенклатуры;
- Выгружать позиции торгового оборудования если установлено значение «Да», то при выгрузке в StoreBackOffice будут формироваться картинки плана зала для каждого торгового оборудования. Если установлено значение «Нет», то картинка с планом зала формироваться не будет.

При настройке узла выберите объекты метаданных и нажмите «Заполнить настройки регистрации».

На вкладке «Детальная настройка» указываются выгружаемые данные.

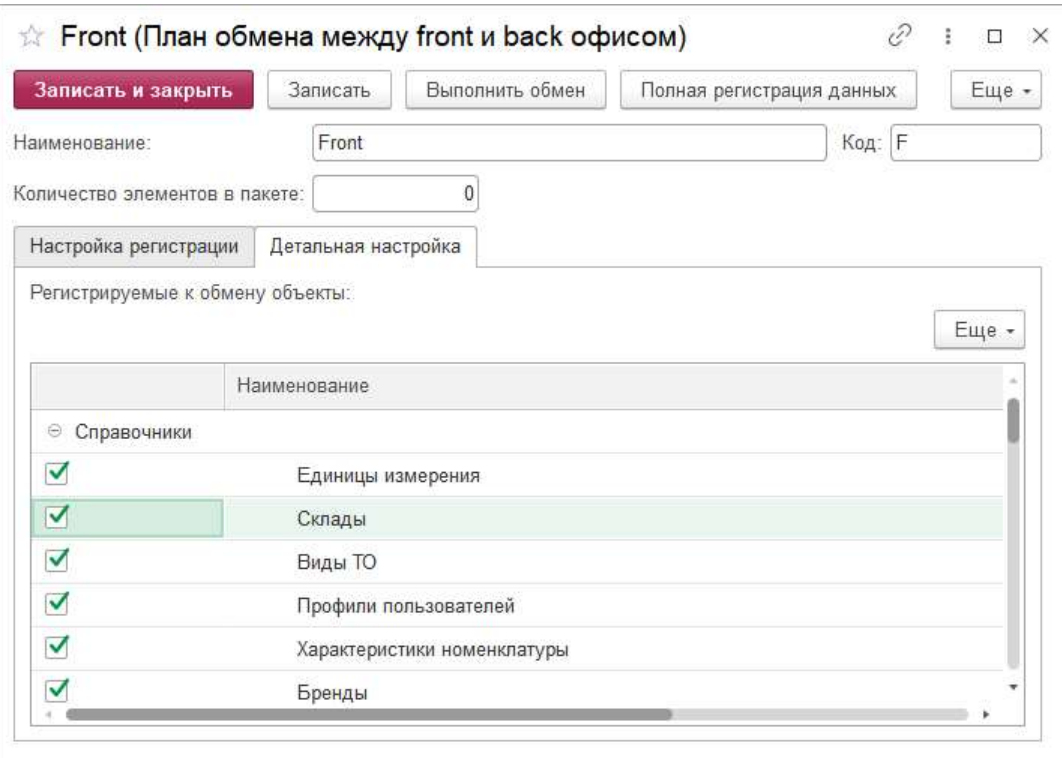

Для автоматического обмена нужно настроить регламентное задание со своим расписанием. Для перехода к консоли регламентных заданий выберите  $A$ дминистрирование  $\rightarrow$  Сервис  $\rightarrow$  Консоль заданий.

При создании регламентного задания в поле «Метаданные» выберите «Обмен между front и back офисом».

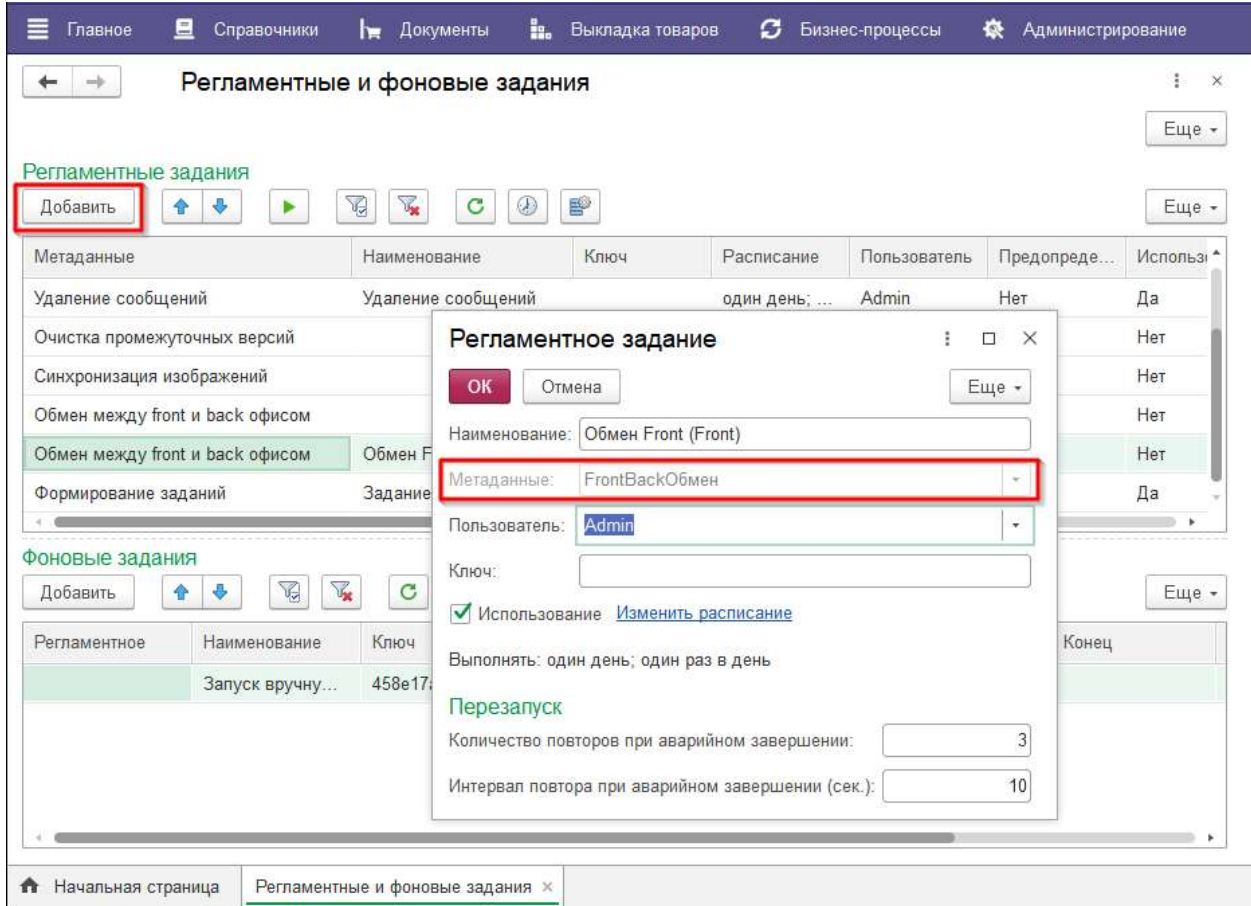

По ссылке «Изменить расписание» необходимо задать периодичность обмена.

### 2.3.5.2 Выполнение настроек в «RS.ShelfSpace Store BackOffice»

«RS.ShelfSpace Store BackOffice» используется для выполнения настроек обмена данными с «RS.ShelfSpace Store Portal» и мобильным приложением «RS.ShelfSpace MobileApp».

Доступно выполнение настроек:

- Общих настроек;
- Настроек лицензий;
- Настроек обмена;
- Настроек списка структурных единиц;
- Настроек синхронизации.

Общие настройки

На вкладке «Общие настройки» задаются параметры:

- Путь к каталогу с картинками товаров каталог с изображениями товаров (для отображения на планограммах торгового оборудования);
- Путь к каталогу с картинками товаров URL каталог с изображениями товаров (для отображения на планограммах торгового оборудования);
- Путь к файлу с логотипом организации путь к изображению логотипа, параметр указывается для отображения в печатных формах.

#### Лицензия

На вкладке «Лицензия» указывается лицензия продукта и параметры лицензии (количество лицензий портала и мобильного приложения).

#### Настройка обмена

Так же, как и для центрального офиса, необходимо выбрать способ обмена и заполнить параметры обмена. Настройка плана обмена для «RS.ShelfSpace Store BackOffice» не производится, он создается автоматически.

Из «RS.ShelfSpace Store BackOffice» выгружается ограниченный объем информации: задания, сообщения и отчеты. Для выполнения обмена необходимо нажать кнопку «Выполнить обмен».

На вкладке «Настройка обмена» указывается web-сервис для обмена с порталом.

#### Список структурных единиц

На вкладке «Список структурных единиц» указываются структурные единицы, которые участвуют в обмене.

Настройки синхронизации

На вкладке «Настройки синхронизации» задается число объектов в пакетах обмена.

#### 2.4 Запуск программы

Для начала работы с модулем запустите платформу «1С:Предприятие» и выберите информационную базу. Выберите имя пользователя из списка.

Для корректной работы продукта при первом запуске введите номер лицензии.

## 3 Установка модуля Retail Suite.Global BigData&AI

Программный комплекс Retail Suite.Global предназначен для автоматизации и цифровизации оперативной деятельности и управления процессами средних и крупных розничных предприятий (розничных сетей) на основе современных цифровых технологий Искусственного Интеллекта (Artificial Intelligence), Машинного Обучения (Machine Learning), систем хранения данных BigData. Retail Suite. BigData&AI - программный комплекс сбора и хранения аналитических данных из всех модулей Retail Suite. Global, расчета и хранения агрегатов данных и моделей Machine Learning (AI), а также предоставления возможности получения отчетности и аналитических данных во всех Модулях Системы, включая использование регулярных ML-данных в бизнес-процессах Модулей Системы.

Установка ПО Retail Suite. Global Bigdata&AI на сервер предполагается с использованием контейнеризации Docker.

Минимальные требования к стенду  $CPU - 8$ RAM - 16 Гб  $DISK - 50T6$ OC - Ред ОС, Астра linux, Debian linux. СУБД – PostgresPRO, PostgreSQL.

Перед установкой продукта необходимо установить ПО Docker по официальной инструкции к используемому дистрибутиву https://docs.docker.com/engine/install/

2. Авторизоваться в корпоративном docker-registry echo "\${REGISTRY PASSWORD}" | docker login "\${REGISTRY HOST}" -u

"\${REGISTRY USER}" --password-stdin

 $\overline{3}$ . Загрузить на сервер, где планируется установить программное обеспечение Retail Suite. Business Intelligence, архив с необходимой версией релиза, предварительно скачанный в личном кабинете клиента по адресу lk.supsoft.ru. Архив дистрибутива имеет вид distribution-\${RS.BI VERSION}.zip

 $\overline{4}$ . Переместить полученный архив в /opt, распаковать его и переименовать директорию, полученную в результате распаковки архива

mv distribution- $\frac{1}{8}$ {RS.BI VERSION} /opt && \

cd/opt &&  $\setminus$ 

unzip distribution- $\S$ {RS.BI VERSION} &&

my distribution rs.bi-micro

Переименовать .env template в .env 5.

ed /opt/rs.bi-micro && mv .env template .env

6. Внести соответствующие изменения в .env-файл. Ниже перечислены переменные, значения которых необходимо установить

POSTGRES PASSWORD - пароль пользователя postgres. Все микросервисы используют пользователя postgres, при работе с базой данных

KEYCLOAK ADMIN PASSWORD - пароль admin-пользователя для доступа в консоль keycloak

KEYCLOAK HOSTNAME - хостнейм или ip-адрес хоста, который будет ассоцирован с консолью keycloak.

API\_GATEWAY\_EXTERNAL\_URL - URL по которому будет доступен портал. SHELFSPACE\_ADMIN\_EMAIL - email admin-пользователя портала METATRON\_DB\_USER - пользователь СУБД postgres METATRON DB PASSWORD - пароль пользователя postgres DISCOVERY\_DATASOURCE\_USERNAME - пользователь СУБД postgres DISCOVERY\_DATASOURCE\_PASSWORD - пароль пользователя postgres MDX\_DATASOURCE\_USERNAME -пользователь СУБД postgres MDX\_DATASOURCE\_PASSWORD - пароль пользователя postgres 7. Пример .env-файла, в котором заполнены все обязательные переменные: DOCKER\_REGISTRY\_HOST=registry.supsoft.ru BI\_VERSION=97.1.0 BI\_UI\_SOURCE=rs

API\_GATEWAY\_EXTERNAL\_URL=test-docker

# SSL

SSL\_ENABLED=true SSL\_TRUST\_STORE\_PASSWORD=password

# Portainer PORTAINER\_EXTERNAL\_PORT=9100

# Postgres POSTGRES\_EXTERNAL\_PORT=5432 POSTGRES\_PASSWORD=password

# Keycloak KEYCLOAK\_HOSTNAME=test-docker KEYCLOAK\_EXTERNAL\_PORT=9000 KEYCLOAK\_ADMIN\_PASSWORD=admin KEYCLOAK\_IMPORT\_FILE=rs-bi-realm.json

# Microservices common EUREKA\_INSTANCE\_PREFER\_IP\_ADDRESS=false EUREKA\_REGISTRY\_EXTERNAL\_PORT=8761 CONFIG\_SERVER\_EXTERNAL\_PORT=8888 GATEWAY\_EXTERNAL\_PORT=8765

# OAuth OAUTH\_SERVER\_URL=http://keycloak:8080 OAUTH\_REALM\_NAME=rs-bi OAUTH\_CLIENT\_ID=oauth OAUTH\_CLIENT\_SECRET=PeLRGb4QatijQjKi7DiicJrN6Xb1TWEs OAUTH\_RESOURCE\_ACCESS\_RESOURCE\_NAME=oauth

# Discovery Legacy

DISCOVERY\_LEGACY\_VERSION=development-latest DISCOVERY\_LEGACY\_SERVER\_URL=http://discovery-legacy:8180 METATRON\_JAVA\_OPTS=\$JAVA\_OPTS -Xms2g -Xmx4g - XX:MaxMetaspaceSize=512m METATRON\_ENV\_PROFILES=local,postgres-default-db,loggingfile,scheduling,microservice,managements METATRON\_CACHE\_PATH=cache METATRON SMTP HOST=<SMTP-узел> METATRON SMTP PORT=<SMTP-порт> METATRON\_SMTP\_USERNAME=<SMTP-пользователь> METATRON\_SMTP\_PASSWORD=<SMTP-пароль>

METATRON DB TYPE=postgres METATRON\_DB\_SCHEMA=discovery\_legacy METATRON\_DB\_URL=jdbc:postgresql://db:5432/rs\_bi?currentSchema=\$METATRO N\_DB\_SCHEMA METATRON DB USER=postgres METATRON DB\_PASSWORD=\${POSTGRES\_PASSWORD}

METATRON\_MAIL\_BASE\_URL=test-docker HADOOP\_HDFS\_BASE\_URL=hdfs://<HDFS\_URL>:8020 HADOOP\_SPARK\_LIVY\_URL=http://<SPARK\_LIVY\_URL>:8999 HADOOP\_SPARK\_HISTORY\_URL=http://<SPARK\_HISTORY\_URL>:18081 HADOOP HIVE HOSTNAME=<HIVE URL> HADOOP HIVE PORT=10500 HADOOP HIVE USER=hive HADOOP\_HIVE\_PASSWORD=hive HADOOP\_THRIFT\_HIVE\_URL=thrift://<THRIFT\_HIVE\_URL>:9083

# Discovery API

DISCOVERY\_DATASOURCE\_URL=jdbc:postgresql://db:5432/rs\_bi DISCOVERY DATASOURCE SCHEMA NAME=discovery api DISCOVERY\_DATASOURCE\_USERNAME=postgres DISCOVERY\_DATASOURCE\_PASSWORD=\${POSTGRES\_PASSWORD}

# MDX API MDX\_DATASOURCE\_URL=jdbc:postgresql://db:5432/rs\_bi MDX\_DATASOURCE\_SCHEMA\_NAME=mdx\_api MDX\_DATASOURCE\_USERNAME=postgres MDX\_DATASOURCE\_PASSWORD=\${POSTGRES\_PASSWORD}

# Logging

LOGGING\_LOGSTASH\_ENABLED=false LOGGING\_LOGSTASH\_DESTINATION=localhost:5000

8. После подготовки .env-файла, необходимо запустить все микросервисы. Запуск выполняется с использованием docker-compose cd /opt/rs.bi-micro && docker compose --env-file .env up -d

9. Статус запущенных контейнеров можно посмотреть через docker cd /opt/rs.bi-micro && docker compose ps Либо через portainer, доступный по адресу http://\${SERVER\_IP}:9000 Во время первого доступа в portainer, необходимо будет создать adminпользователя. 10. Для доступа к порталу удобно использовать nginx в качестве прокси. Пример виртуального хоста для портала: server { listen 80; server name test-docker;

charset utf-8;

set \$gateway 'http://127.0.0.1:7070';

proxy http version 1.1; proxy set header Host \$host; proxy\_redirect .\* \$host; proxy\_cookie\_domain .\* \$host;

proxy connect timeout 3600; proxy send timeout 3600; proxy read timeout 3600;

default type text/html; client max body size 0;

error log /var/log/nginx/test-docker/error.log error; access\_log /var/log/nginx/test-docker/access.log;

location  $\sim$  / { proxy\_pass \$gateway\$request\_uri; }

```
location \sim /stomp/ {
 proxy set header Upgrade $http upgrade;
 proxy set header Connection "upgrade";
  proxy_pass $gateway$request_uri; 
 }
```
} 11. Просмотр логов контейнера cd /opt/rs.bi-micro && docker logs {ID\_CONTAINER} 12. Остановка стека докер контейнеров cd /opt/rs.bi-micro && docker compose down --volume

### Далее необходимо установить кластер HDP 3.0 Установка всех компонент кластера описана в документации HDP3 по ссылке

Подготовка окружений кластера, установка сертификатов

Зайти под пользователем root на сервер для установки сервиса Ambari

ssh-keygen .ssh/id\_rsa .ssh/id rsa.pub cat id\_ $\overline{\phantom{a}}$  rsa.pub >> authorized\_keys

.ssh папку скопировать в /root и в home директорию user'а, под которым будем ставить (/home/aloha).

Изменить права доступа на:

chmod 700 ~/.ssh chmod 600 ~/.ssh/authorized\_keys

#### На каждом сервере проверить подключение к другим серверам под обоими пользователями:

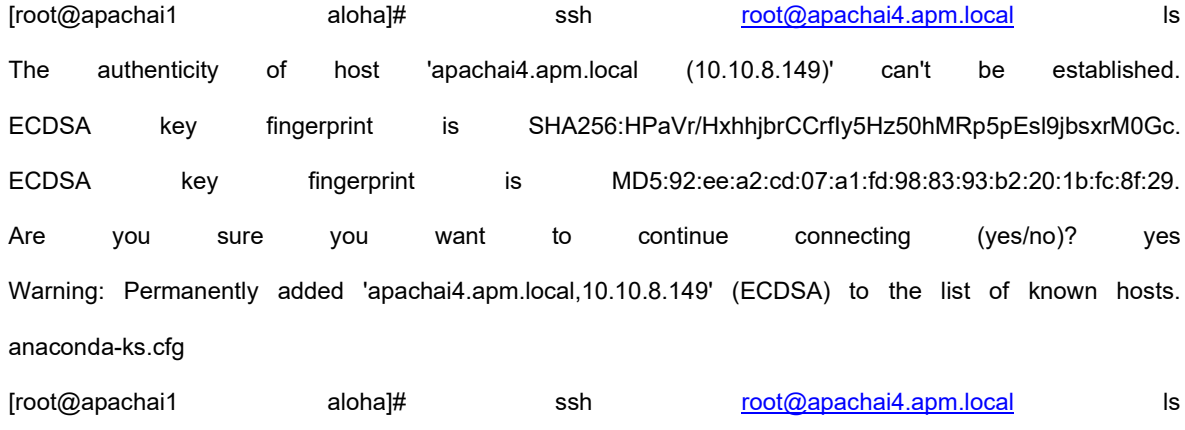

anaconda-ks.cfg

#### Проверить на каждом сервере, что пользователь получает root привеллегии без введения пароля:

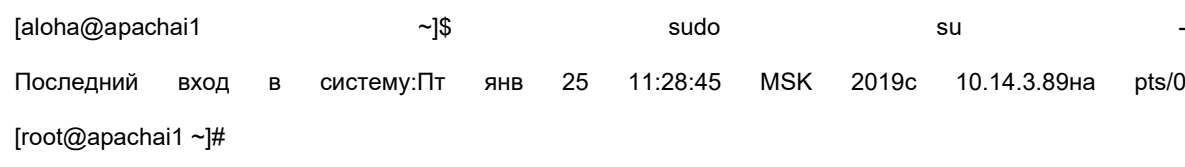

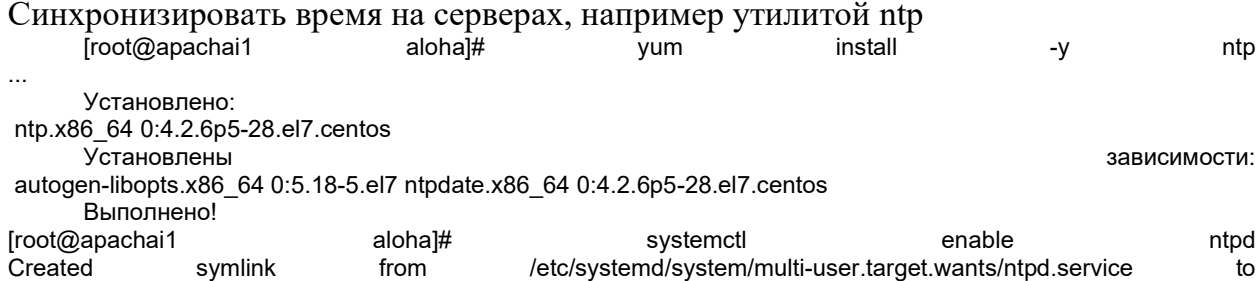

/usr/lib/systemd/system/ntpd.service. [root@apachai1 aloha]#

### Создать БД PostgresPRO\PostgeSQL

user= postgres

**CREATE DATABASE rangerkms; CREATE DATABASE rangeradmin; CREATE DATABASE oozie: CREATE DATABASE hive: CREATE USER rangerkms WITH PASSWORD 'rangerkms':** CREATE USER rangeradmin WITH PASSWORD 'rangeradmin'; **CREATE USER hive WITH PASSWORD 'hive'; CREATE USER oozie WITH PASSWORD 'oozie'; GRANT ALL PRIVILEGES ON DATABASE rangerkms TO rangerkms; GRANT ALL PRIVILEGES ON DATABASE rangeradmin TO rangeradmin; GRANT ALL PRIVILEGES ON DATABASE hive TO hive: GRANT ALL PRIVILEGES ON DATABASE oozie TO oozie:** 

Даем доступ к подключению с соседних машин (в этом случае вообще всем внешним машинам)

-bash-4.2\$ vim /var/lib/pgsql/data/postgresql.conf listen addresses = "\*" -bash-4.2\$ vim /var/lib/pgsql/data/pg\_hba.conf host all all 0.0.0.0/0 md5

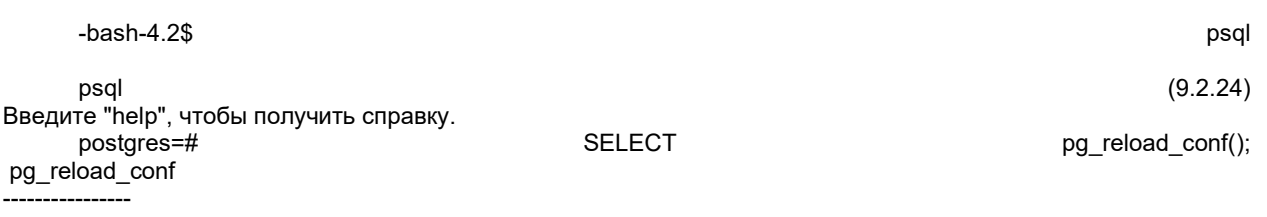

 $\ddagger$ (1 строка) postgres=#

### Добавляем драйвер postgresql-jdbc

find / -name postgresql-jdbc.jar 2>/dev/null

Если не нашли, ставим: vum install postgresgl-jdbc\* Is /usr/share/java/postgresql-jdbc.jar chmod 644 /usr/share/java/postgresql-jdbc.jar

Регистрируем на сервере ambari-server setup --jdbc-db=postgres --jdbc-driver=/usr/share/java/postgresqljdbc.jar

### Задаем предварительные настройки Ambari

Hive: hive.strict.managed.tables = false

Hdfs: hadoop.proxyuser.airflow.hosts=\*, hadoop.proxyuser.airflow.hosts=\*

YARN Queue Manager: Создаем очереди: aloha, etl.

#### Ranger. Создаем пользователя для схем баз данных.

Создать пользователя и группу: group=rsl, user=rsl Добавить соответствующие права.

HDFS: Создать каталог user'a на hdfs:

hdfs dfs -mkdir /user/rsl sudo -u hdfs hadoop fs -chown -R nch /user/rsl

Также нужно проверить права необходимых пользователей: aloha, airflow, hive, spark3

#### Spark. Создаем структуру проекта

GIT: Репозиторий проекта: https://git.polet-it.ru/rs.analytics/analytics/-/tree/development/RSL/

Pазвернуть объекты базы данных с помощью скрипта \scripts\CreateDBObjects.scala, из папки https://git.polet-it.ru/rs.analytics/analytics/-/tree/development/RSL/scripts/ddl/rsl.

Для этого на стенде rsl6reg (10.14.8.33)

- $\cos\theta$  comparently /home/aloha/scripts.
- скопировать содержимое папки RSL/scripts/ из репозитория,  $\bullet$
- запустить spark-shell (spark v 3.4)  $\bullet$

spark-shell --master local --packages io.delta:delta-core 2.12:2.4.0,com.github.scopt:scopt 2.12:4.0.1 --conf "spark.sql.extensions=io.delta.sql.DeltaSparkSessionExtension" --conf "spark.sql.catalog.spark\_catalog=org.apache.spark.sql.delta.catalog.DeltaCatalog"

#### запустить CreateDBObjects.scala с соответствующими  $\bullet$ параметрами:

"-c", "demo","-p","/home/aloha/scripts/ddl/rsl/stage","-a","rsl","-s"," stage","-t","external"

(аналогично для tmp, dmart),

где demo - имя клиента,

/home/aloha/scripts/ddl/rsl/stage - путь к каталогу со скриптами создания объектов, rsl - название проекта, stage - схема БД (stage, tmp, dmart)

#### Spark. Создаем и заполняем служебные объекты БД

Информацию по служебным объектам скопировать в виде csv-файлов в соответствующие нужным таблицам папки в схеме stage: hdfs:///user/aloha/stage/demo (valid periods, time periods, calendar, events, и др).

Затем загрузить их в tmp, dmart соответствующими скриптами.

#### Postgres. Создаем объекты БД

GIT: https://git.polet-it.ru/rs.analytics/analytics/-/tree/development/RSL/source

Создать необходимые объекты БД Postgres с помощью соответствующих скриптов.

#### Установка интеграционных компонент

Необходимо установить на сервер утилиты java 11 и karaf. wget https://archive.apache.org/dist/karaf/4.4.1/apache-karaf-4.4.1.tar.gz tar-xvzf./apache-karaf-4.4.1.tar.gz wget https://download.java.net/java/GA/jdk11/9/GPL/openjdk-11.0.2 linux-x64 bin.tar.gz tar-xvzf./openjdk-11.0.2 linux-x64 bin.tar.gz

#### edit bash profile # bash profile

#### # Get the aliases and functions if  $\lceil -f \sim /$  bashrc  $\lceil$ ; then  $\leftarrow$   $\leftarrow$   $\sim$ /bashrc

fi

# User specific environment and startup programs

export JAVA\_HOME=/home/karaf/jdk-11 PATH=\$PATH:\$HOME/.local/bin:\$HOME/bin:\$JAVA\_HOME/bin

export PATH

#### Запустить karaf в качестве system сервиса

Запустить karaf с поддержкой консоли

\$KARAF HOME/bin/karaf

#### Установить feature Service Wrapper

karaf@root()> feature:install service-wrapper

#### Подготовить Apache Karaf для регистрации в качестве сервиса/демона в операционной системе

karaf@root()> wrapper:install

**Выключить karaf** 

karaf@root()> system:shutdown

#### Переключиться на root пользователя

sudo su -

#### Отредактировать karaf.service для запуска экземпляра karaf под пользователем karaf

vi \$KARAF\_HOME/bin/karaf.service

# Добавить в раздел [Service]

User=karaf

Group=karaf

# Сохранить

#### Зарегистрировать Apache Karaf в качестве сервиса/демона

systemctl enable \$KARAF\_HOME/bin/karaf.service

#### Запустить karaf

systemctl start karaf

#### Настроить репозитории в системе

\$KARAF\_HOME/etc/org.ops4j.pax.url.mvn.cfg org.ops4j.pax.url.mvn.repositories= \ https://archiva.polet-it.ru/repository/internal/@id=internal, \ https://archiva.polet-it.ru/repository/snapshots/@id=snapshots@snapshots@noreleases, \ https://archiva.polet-it.ru/repository/mirror2/@id=mirror2, feature:install maven feature:repo-add mvn:org.apache.activemq/artemis-features/2.20.0/xml/features feature:repo-add mvn:org.ops4j.pax.jms/pax-jms-features/1.1.1/xml/features feature:install artemis-jms-client artemis-core-client feature:install pax-jms-config pax-jms-artemis pax-jms-pool-narayana feature:repo-add mvn:io.hawt/hawtio-karaf/2.14.3/xml/features feature:install hawtio

CXF Нужно добавить перед camel, для исправления неправильной зависимости feature:repo-add mvn:org.apache.cxf.karaf/apache-cxf/3.4.5/xml/features feature:repo-add mvn:org.apache.camel.karaf/apache-camel/3.14.0/xml/features // Camel и его модули ставить разными командами feature:install camel feature:install camel-jms camel-cxf camel-kafka

feature:repo-add mvn:com.retail/rsl-integration-features/1.1.0-SNAPSHOT/xml/features

#### Repository:

\$KARAF\_HOME/etc/org.ops4j.pax.url.mvn.cfg

Необходимо установить флаг: org.ops4j.pax.url.mvn.defaultLocalRepoAsRemote = true

Доступ в Hawtio:

#### \$KARAF\_HOME/etc/users.properties

#### Необходимо раскомментировать:

karaf = karaf,  $g$  : admingroup \_g\_\:admingroup = group,admin,manager,viewer,systembundles,ssh

Для корректного решения зависимостей.

```
.m2/repository/org/apache/camel/karaf/apache-camel/apache-camel-3.14.0-features.xml 
Заменить:
```
1.

```
<bundle>mvn:org.codehaus.woodstox/stax2-api/3.1.4</bundle> 
<bundle>mvn:org.codehaus.woodstox/woodstox-core-asl/4.4.1</bundle> 
на 
<bundle dependency="true">mvn:org.codehaus.woodstox/stax2-api/3.1.4</bundle>
```

```
 <bundle dependency="true">mvn:org.codehaus.woodstox/woodstox-core-
asI/4.4.1 </bundle>
```
#### 2.

На версии apache-cxf 4.3.5 не актуально: <repository>mvn:org.apache.cxf.karaf/apache-cxf/(3,4]/xml/features</repository> на <repository>mvn:org.apache.cxf.karaf/apache-cxf/3.4.5/xml/features</repository>

Настройка:

\$KARAF\_HOME/etc/ com.retail.rsl6.cfg

#### Необходимо заполнить следующим содержимым: kafka.bootstrap-servers=vmi250453.contaboserver.net:6667, \ vmi250624.contaboserver.net:6667, \ vmi250627.contaboserver.net:6667, \ vmi250631.contaboserver.net:6667

kafka.topic=rsl6\_test kafka.autoOffsetReset=latest kafka.groupId= kafka.repositoryFile=tmp/repo.dat kafka.offsetRepository=Y

#### \$KARAF\_HOME/etc/ com.retail.rsl6.cfg

```
Необходимо заполнить следующим содержимым: 
osgi.jdbc.driver.name=PostgreSQL JDBC Driver 
dataSourceName=rsl6DS 
databaseName=rsl6_stage 
pool=hikari 
user=? 
password=? 
url=jdbc:postgresql://rsl6reg.corp.local:5432/rsl6_stage?currentSchema=rsl6_test 
hikari.maximumPoolSize=20
```
Установить и настроить Apache Airflow

Подготовка:

Установить Python 3.10 с зависимостями

Установить PostgreSQL\ PostgersPRO

Создать базу данных airflow

Установить RabbitMQ

Настроить кластерный режим RabbitMQ

Убедиться, что RabbitMQ демоны не запущены

Определить, какой узел будет MASTER.

На non-MASTER узлах бэкапим .erlang.cookie файл

mv /var/lib/rabbitmq/.erlang.cookie /var/lib/rabbitmq/.erlang.cookie.backup

Копируем файл "/var/lib/rabbitmq/.erlang.cookie" с MASTER узла на другие узлы и сохраняем по тому же пути.

Устанавливаем права на .erlang.cookie файл

chown rabbitmq:rabbitmq /var/lib/rabbitmq/.erlang.cookie chmod 600 /var/lib/rabbitmq/.erlang.cookie

Заупускаем MASTER RabbitMQ Daemon

systemctl start rabbitmq-server.service

На каждом non-MASTER узле добавляем их в кластер и запускаем

# Запускаем сервис systemctl start rabbitmq-server.service # Останавливаем приложение rabbitmqctl stop\_app # Добавляем текущую машину в кластер rabbitmqctl join\_cluster rabbit@{MASTER\_HOSTNAME} # например, где MASTER HOSTNAME = vmi471363, т.е. rabbitmqctljoin\_cluster rabbit@vmi471363 # Запускаем приложение rabbitmqctl start\_app # Проверяем статус rabbitmqctl cluster\_status

# Проверка статуса должна вернуть нечто следующее: # Cluster status of node rabbit@{NODE\_HOSTNAME} ... # [{nodes,[{disc,[rabbit@{MASTER\_HOSTNAME},rabbit@{NODE\_HOSTNA ME}]}]}, #

{running\_nodes,[rabbit@{MASTER\_HOSTNAME},rabbit@{NODE\_HOSTN AME}]}]

TODO: Setup a load balancer to balance requests between the the Nodes

Port Forwarding Port 5672 (TCP)  $\rightarrow$  Port 5672 (TCP) Port 15672 (HTTP)  $\rightarrow$  Port 15672 (HTTP) Health Check Protocol: HTTP Ping Port: 15672 Ping Path: /

TODO: Point all processes to that LB

Установка Apache Airflow

MASTER (airflow-webserver, airflow-scheduler, airflow-worker) SLAVE (airflow-webserver, airflow-worker)

На каждом узле (MASTER, SLAVE):

Залогиниться под airflow.

Активируем виртуальную среду

source ~/software/env3/bin/activate

Устанавливаем из PyPI с extras модулями:

Pip install "apacheairflow[async,celery,sqlite,postgres,microsoft.mssql,odbc,oracle,rabbitmq,apache .hdfs,apache.hive,apache.livy,apache.spark,apache.sqoop,common.sql,ftp,http,i map,jdbc,ssh]==2.7.1" --constraint

"https://raw.githubusercontent.com/apache/airflow/constraints-2.7.1/constraints-3.10.txt"

Необходимые модули всегда можно установить по мере надобности

Создаем переменную среды AIRFLOW\_HOME

echo 'export AIRFLOW\_HOME=/opt/airflow' >> ~/.bash\_profile source ~/.bash\_profile

### Создать директорию \${AIRFLOW\_HOME}

sudo mkdir /opt/airflow sudo chown -R airflow:airflow /opt/airflow

Запускаем команду "airflow", чтобы создался конфигурационный файл в \${AIRFLOW HOME}.

airflow config list --defaults

Меняем владельца директории \${AIRFLOW\_HOME} на airflow

chown -R airflow:airflow /opt/airflow

Изменяем настройки {AIRFLOW\_HOME}/airflow.cfg

cd /opt/airflow vi airflow.cfg

#### на следующие:

[core]

# Для работы в кластерном режиме необходим CeleryExecutor executor = CeleryExecutor

# Не загружаем примеры  $load$  examples = False

[database] # Подключение к БД, созданной ранее # sql\_alchemy\_conn = postgresql+psycopg2://<user>:<password>@<host>/<db> sql alchemy conn postgresql+psycopg2://airflow:airflow@vmi648694.contaboserver.net:5432/airflo w

Пул подключений к БД sql alchemy pool size  $= 50$ # Дополнительное количество подключений sql alchemy max overflow =  $25$ 

[celery]

# Устанавливаем URL брокера RabbitMQ (если используем CeleryExecutor) # broker\_url = amqp://guest:guest@{RABBITMQ\_HOST}:5672/ broker\_url = amqp://admin:E6fCKIfCDprG@vmi648694.contaboserver.net:5672/

# Устанавливаем ссылку на БД для сохранения результатов работы result\_backend db+postgresql://airflow:airflow@vmi648694.contaboserver.net:5432/airflow [smtp] По необходимости.

Создать директорию для DAG:

mkdir /opt/airflow/dags chown -R airflow:airflow /opt/airflow

На MASTER узле:

Инициализируем БД

airflow db init

Создаем пользователя интерфейса admin:

airflow users create  $\lambda$ 

- --username admin  $\mathcal{N}$
- --password <password> \
- --firstname Admin \
- --lastname Adminoff \
- --role Admin  $\lambda$
- --email info-test@hexone.ru

Настраиваем Systemd для запуска Airflow

# Скачиваем архив Airflow cd /tmp/ wget https://github.com/apache/incubator-airflow/archive/2.7.1.zip

# Разархивируем unzip 2.7.1.zip # Переходим в директорию со скриптами cd airflow-2.7.1/scripts/systemd/ # Обновляем содержимое файлов. # Устанавливаем AIRFLOW HOME # Устанавливаем VENV HOME vi airflow AIRFLOW HOME=/opt/airflow VENV HOME=/home/airflow/software/env3 JAVA HOME=/usr/jdk64/jdk1.8.0 112 HADOOP CONF DIR=/usr/hdp/current/hadoop-client/conf HIVE CONF DIR=/usr/hdp/current/hive-client/conf

# Копируем airflow property файл в целевую директорию cp airflow /etc/sysconfig/

# Обновляем содержимое airflow-\*.service файлов

# Устанавливаем User и Group значения пользователя и группы под которым будет запускать сервисы airflow # В нашем случае оставляем airflow vi airflow-\*.service

# Исправляем в ExecStart airflow-webserver.service ExecStart=/bin/bash -c 'source \${VENV\_HOME}/bin/activate && \${VENV HOME}/bin/airflow webserver' # Исправляем в ExecStart airflow-scheduler.service ExecStart=/bin/bash -c 'source \${VENV HOME}/bin/activate && \${VENV HOME}/bin/airflow scheduler' # Исправляем в ExecStart airflow-worker.service ExecStart=/bin/bash -c 'source \${VENV HOME}/bin/activate && \${VENV HOME}/bin/airflow celery worker -q default' # Исправляем в ExecStart airflow-flower.service ExecStart=/bin/bash -c 'source \${VENV HOME}/bin/activate && \${VENV HOME}/bin/airflow celery flower' # Исправляем в ExecStart airflow-triggerer.service ExecStart=/bin/bash -c 'source \${VENV HOME}/bin/activate && \${VENV HOME}/bin/airflow triggerer'

# Удалить из airflow-\*.service "--pid /run/airflow/\*.pid" # pid всех демонов airflow должны создаваться в AIRFLOW HOME

# Копируем airflow services файлы в целевую директорию cp airflow-\*.service /etc/systemd/system/

Включаем автозапуск во время запуска системы

chkconfig airflow-webserver on chkconfig airflow-scheduler on chkconfig airflow-worker on chkconfig airflow-flower on chkconfig airflow-triggerer on

Запускаем демоны airflow

systemctl start airflow-webserver systemctl start airflow-scheduler systemctl start airflow-worker systemctl start airflow-flower systemctl start airflow-triggerer

### На SLAVE узле:

Копируем файлы airflow, airflow-\*.service в соответствующие целевые директории из MASTER узла.

Включаем автозапуск во время запуска системы

chkconfig airflow-webserver on chkconfig airflow-worker on

Запускаем демоны airflow

systemctl start airflow-webserver

systemctl start airflow-worker

Установка дополнительных модулей Airflow

На каждом узле Airflow:

Залогиниться под airflow.

Активируем виртуальную среду

source ~/software/env3/bin/activate

Устанавливаем модуль, на примере apache-airflow-providers-oracle:

pip install apache-airflow-providers-oracle

На MASTER узле:

Перезагрузить airflow-webserver

systemctl restart airflow-webserver

Добавление очередей в Worker.

Залогиниться под airflow

Остановить worker

sudo systemctl stop airflow-worker

Добавить новую очередь в скрипт запуска worker'a

cd /etc/systemd/system/ sudo vi airflow-worker.service # Добавляем в список после флага '-q' через запятую без пробелов новые очереди, которые будет обрабатывать worker: н-р, ExecStart=/bin/bash -c 'source \${VENV\_HOME}/bin/activate && \${VENV\_HOME}/bin/airflow celery worker -q default,etl\_loy,etl\_scm' Сохраняем

#### Запускаем worker

sudo systemctl daemon-reload sudo systemctl start airflow-worker

Экспорт/Импорт глобальных переменных в Airflow

Экспорт

source ~/software/env3/bin/activate airflow variables export - v variables export ison

### Импорт

source ~/software/env3/bin/activate airflow variables import - v variables export.json

RSL. Airflow. Развертывание цепочки загрузок.

Airflow. Проверить/Установить необходимую версию pyspark: Активировать environment, e.g. source ~/software/env3/bin/activate pip install pyspark==3.4.0 Airflow. Установить дополнительные пакеты (если не установлены): (cm Providers packages reference - apache-airflow-providers Documentation) pip install apache-airflow-providers-jdbc pip install apache-airflow-providers-postgres Hadoop, Ranger: Проверить/создать необходимых пользователей: airflow:hadoop, aloha:hadoop, rsl, hive Ambari: Настроить hadoop config: hadoop.proxyuser.airflow.groups=\* hadoop.proxyuser.airflow.hosts=\* RabbitMQ. Создать необходимые очереди для работы (etl loy). Возможно, добавить/изменить очереди:

Исправляем в ExecStart airflow-worker.service ExecStart=/bin/bash -c 'source \${VENV HOME}/bin/activate && \${VENV HOME}/bin/airflow celery worker -q default, etl loy' default оставим для общих задач Airflow. Создать/импортировать Airflow variables для проекта RSL. Airflow. Настроить connections типа spark (Connection Id=spark etl, Type=Spark, Host=yarn, Extra={"queue": "etl", "deploy-mode": "cluster"})

Настройка ETL.

Репозиторий: https://git.polet-it.ru/rs.analytics/analytics/-/tree/development/RSL/airflow/rsl

Airflow server (здесь 10.14.8.33). В папку DAGS\_FOLDER (/opt/airflow/dags) (задается в конфигурации) скопировать подготовленные Dags для проекта RSL.

Создать папку (user=demo) /opt/airflow/dags/demo/rsl

Скопировать все DAGs и конфигурационный файл из проекта (Analytics/RSL/airflow/rsl) в выше созданную папку на сервере.

Внести изменения в конфигурационный файл \_\_init\_\_.py:

DAG USER='demo'

 $\bullet$ 

HDFS: Скопировать необходимые файлы на HDFS.

Создать папки /user/aloha/spark/lib, /user/aloha/spark/lib/json, /user/aloha/spark/share

Файл properties.json содержит настройки подключения. При необходимости откорректировать и скопировать в папку /user/aloha/spark/lib/json.

Актуальный jar проекта rsl\_2.12-1.0.jar скопировать в /user/aloha/spark/lib

spark3.4.0 jars.zip скопировать в hdfs:///spark3.4.0/spark3.4.0 jars.zip

arima\_env.tar.gz скопировать в hdfs:///user/aloha/spark/share/arima\_env.tar.gz

### Установка компонента Retail Suite.Global Loyalty&CRM МobileApp

Установка компонента происходит на устройстве конечного пользователя из магазинов Android и iOS.

### Установка Retail Suite.Global Loyalty&CRM МobileApp Server

Для установки приложения mproxy необходимы следующие сервисы в OC

- Java 8
- Apache Tomcat  $9$  ( $>=$ 9.0.80)
- MySQL/MariaDB
- Nginx/Apache

B MySQL/MariaDB создать базу с именем *mproxy database* 2 0 и пользователя для нее.

В Apache Tomcat/Apache (пример настрое указан для Tomcat) опубликовать приложение (WAR-файл), после чего изменить настройки подключения к БД в файле <apache-tomcat>/webapps/<mproxy-name>/WEB-INF/classes/application.properties:

```
[…]
```
spring.datasource.url=jdbc:mysql://127.0.0.1:3306/mproxy\_database\_2\_0?useSSL=fal se&useUnicode=yes&characterEncoding=UTF-8&serverTimezone=Europe/Moscow # Username and password spring.datasource.username=mproxy spring.datasource.password=password

```
[...]
```
В файле конфиругации Apache Tomcat (<apache-tomcat>/conf/server.xml) изменить перенаправление корня на приложение, добавив в конец секции <Host></Host>: […]

```
<Context path="" docBase="<mproxy-name>"></Context> 
[…]
```
Пример файла виртуального хоста для nginx:

```
[…] 
server { 
 listen 80 default server;
```

```
 root /var/www/html; 
 index index.html index.htm;
```

```
server_name mproxy;
```

```
 location / {
```

```
proxy_set_header X-Forwarded-Host $host;
proxy set header X-Forwarded-Server $host;
 proxy_set_header X-Forwarded-For $proxy_add_x_forwarded_for; 
 proxy_pass http://127.0.0.1:8080;
```
allow all;

```
 }
```

```
location \sim^* \frac{\sqrt{m}}{m} obile | messaging | resources | api \frac{\sqrt{m}}{2} proxy_pass http://127.0.0.1:8080;
```

```
 allow all;
```

```
 }
```

```
 ## tomcat manager (block) 
  location /manager { deny all; } 
  location /host-manager { deny all; } 
} 
[…]
```
#### Установка модуля Retail Suite. Global Integration  $\overline{\mathbf{4}}$

Retail Suite.Integration - программный комплекс (интеграционная шина данных), обеспечивающий взаимодействие всех Модулей Retail Suite. Global в целях передачи данных (интеграции) между Модулями в различных режимах, а также обеспечивающий передачу данных в целях исполнения кросс бизнес-процессов.

Для корректной установки модуля RS.Integration требуется предварительная установка платформы Java 11 по инструкции, прилагаемой к платформе.

Установка ActiveMQ Artemis 2.31.2

Релиз доступен в составе ПО

# groupadd  $-r$  -g 995 artemis # useradd -r -g artemis -d/opt/apache-artemis -s/sbin/nologin -u 997 artemis

# yum install -y libaio

# ARTEMIS VERSION='2.27.0' #  $cd$  /opt # wget -P /opt/ $\setminus$ https://archive.apache.org/dist/activemq/activemq-artemis/\${ARTEMIS VERSION}/apacheartemis-\${ARTEMIS VERSION}-bin.tar.gz # tar xvf apache-artemis-\${ARTEMIS VERSION}-bin.tar.gz  $# \ln -s$  apache-artemis-\${ARTEMIS VERSION} apache-artemis # chown -RH artemis: /opt/apache-artemis/.

 $#$  su -1 artemis -s /bin/bash

 $\sqrt{$}$  vi  $\sim$ /bash profile

 $\left[\ldots\right]$ 

# bash profile

 $#$  Get the aliases and functions

if  $\lceil -f \sim /$  bashrc  $\lceil$ ; then

 $\sim$ /bashrc

 $f_1$ 

# User specific environment and startup programs

export ARTEMIS HOME="\${HOME}"

export PATH= $$$ {JAVA\_HOME}/bin: $$$ {HOME}/.local/bin: $$$ {HOME}/bin: $$$ {PATH}

[…]

\$ source ~/.bash\_profile

\$ java -version

\$ mkdir -pv /opt/apache-artemis/devbroker \$ cd /opt/apache-artemis/bin

\$ ./artemis create --allow-anonymous --user karaf --password karaf /opt/apacheartemis/devbroker

\$ vi /opt/apache-artemis/devbroker/etc/bootstrap.xml  $\left[\ldots\right]$ 

<binding uri="http://0.0.0.0:8161">

[…]

\$ vi /opt/apache-artemis/devbroker/etc/jolokia-access.xml [...] <allow-origin>://</allow-origin> [...]

Тестовый запуск (Ctlr+C для завершения):

\$ /opt/apache-artemis/devbroker/bin/artemis run

Привести файл запуска Systemd к следующему виду:

\$ vi /opt/apache-artemis/bin/activemq-artemis.service

[…]

[Unit] Description=Apache ActiveMQ Artemis

[Service] Type=forking User=artemis Group=artemis PIDFile=/opt/apache-artemis/devbroker/data/artemis.pid ExecStart=/opt/apache-artemis/devbroker/bin/artemis-service start ExecStop=/opt/apache-artemis/devbroker/bin/artemis-service stop ExecReload=/opt/apache-artemis/devbroker/bin/artemis-service restart Restart=always

WorkingDirectory=/opt/apache-artemis Environment=JAVA HOME=/opt/jdk11

[Install] Alias=artemis WantedBy=default.target

 $\left[\ldots\right]$ 

\$ exit

# cp /opt/apache-artemis/bin/activemq-artemis.service /etc/systemd/system/

# systemctl daemon-reload

# systemetl enable activema-artemis

# systemetl restart activemq-artemis

# systemetl status --no-pager activemq-artemis

# netstat -tulpn | grep  $8161$ 

Установка Apache Karaf Релиз доступен в составе ПО

# groupadd  $-r - g$  994 karaf # useradd -r -g karaf -d /opt/apache-karaf -s /sbin/nologin -u 996 karaf

# KARAF VERSION='4.4.1' #  $cd$  /opt # wget -P /opt/ https://archive.apache.org/dist/karaf/\$ {KARAF VERSION}/apache-karaf-\${KARAF VERSION}.tar.gz # tar xvf apache-karaf-\${KARAF VERSION}.tar.gz # ln -s apache-karaf-\${KARAF VERSION} apache-karaf # chown -RH karaf: /opt/apache-karaf-\${KARAF VERSION}

 $\#$  su -l karaf -s /bin/bash

 $\frac{\pi}{3}$  vi  $\sim$ /.bash profile

[…]

# .bash profile

# Get the aliases and functions

if  $\lceil -f \sim \text{.bashrc} \rceil$ ; then

.  $\sim$ /.bashrc

fi

# User specific environment and startup programs

```
export KARAF_HOME="${HOME}"
```
export

PATH=\${JAVA\_HOME}/bin:\${KARAF\_HOME}/bin:\${HOME}/.local/bin:\${HOME}/bin:\${ PATH}

[…]

 $\text{\$ source} \sim$ .bash profile

\$ java -version

\$ karaf

> feature:install service-wrapper

> wrapper:install

> system:shutdown

\$ cp /opt/apache-karaf/bin/karaf.service /opt/apache-karaf/bin/karaf.service.orig

Изменить параметры для Systemd

\$ vi /opt/apache-karaf/bin/karaf.service

 $[...]$ 

[Service] Type=forking User=karaf Group=karaf

PIDFile=/opt/apache-karaf/karaf.wrapper.pid ExecStart=/opt/apache-karaf/bin/karaf-service start ExecReload=/opt/apache-karaf/bin/karaf-service restart ExecStop=/opt/apache-karaf/bin/karaf-service stop

### WorkingDirectory=/opt/apache-karaf Environment=JAVA\_HOME=/opt/jdk11

 $Nice=15$ 

 $\left[\ldots\right]$ 

\$ exit

# cp /opt/apache-karaf/bin/karaf.service /etc/systemd/system/

### Лимиты

# vi /etc/security/limits.conf

### $[...]$

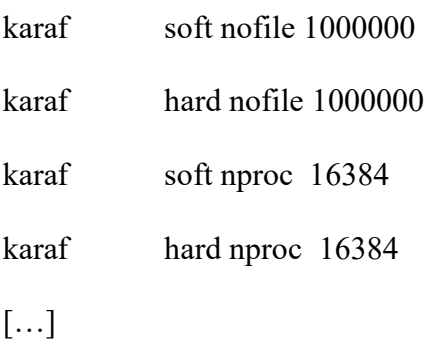

# systemctl daemon-reload

# systemctl enable karaf

# systemctl restart karaf

# systemctl status --no-pager karaf

# su -l karaf -s /bin/bash

\$ vi \${KARAF\_HOME}/etc/org.ops4j.pax.url.mvn.cfg

 $\left[\ldots\right]$ 

 $#$ 

# if "defaultLocalRepoAsRemote" is set to \*any\* value, localRepository will be

# added to the list of remote repositories being searched for artifacts

#

org.ops4j.pax.url.mvn.defaultLocalRepoAsRemote = true

[…]

org.ops4j.pax.url.mvn.repositories= \

https://archiva.polet-it.ru/repository/internal/@id=internal, \

https://archiva.polet-it.ru/repository/snapshots/@id=snapshots@snapshots@noreleases, \

https://archiva.polet-it.ru/repository/mirror2/@id=mirror2

[…]

Доступ в Hawtio (раскомментировать):

\$ vi \${KARAF\_HOME}/etc/users.properties

[...]

karaf = karaf, g : admingroup

 $g \setminus \: \mathrm{admingroup} = \mathrm{group,} \: \mathrm{admin,} \: \mathrm{manger,} \: \mathrm{system bundles,} \: \mathrm{sh}$ 

[...]

Ctrl+D для выхода из килента:

\$ client

maven:

```
 > feature:install maven
```
artemis и JMS фичи

> feature:repo-add mvn:org.apache.activemq/artemis-features/2.20.0/xml/features

> feature:repo-add mvn:org.ops4j.pax.jms/pax-jms-features/1.1.1/xml/features

> feature:install artemis-jms-client artemis-core-client

> feature:install pax-jms-config pax-jms-artemis pax-jms-pool-narayana

hawtio

> feature:repo-add mvn:io.hawt/hawtio-karaf/2.14.3/xml/features

> feature:install hawtio

cfx

> feature:repo-add mvn:org.apache.cxf.karaf/apache-cxf/3.4.5/xml/features

camel

> feature:repo-add mvn:org.apache.camel.karaf/apache-camel/3.14.0/xml/features

```
$ vi ~/.m2/repository/org/apache/camel/karaf/apache-camel/3.14.0/apache-camel-3.14.0-
features.xml 
[...] 
  <bundle dependency="true">mvn:org.codehaus.woodstox/stax2-api/3.1.4</bundle>
```
 <bundle dependency="true">mvn:org.codehaus.woodstox/woodstox-core-asl/4.4.1</bundle> [...]

 <repository>mvn:org.apache.cxf.karaf/apache-cxf/3.4.5/xml/features</repository> [...]

# systemctl restart karaf

> feature:install camel

- > feature:install camel-jms
- > feature:install camel-cxf
- > feature:install camel-kafka

Доступ через HTTP

http://<HOST>:8181/cxf/transactions?\_wadl

http://<HOST>:8161/console/auth/login

### \$ vi \${KARAF\_HOME}/etc/karaf-wrapper.conf

### [...]

# Initial Java Heap Size (in MB)

```
wrapper.java.initmemory=2048
```

```
# Maximum Java Heap Size (in MB)
```

```
wrapper.java.maxmemory=8192
```
 $decenter + elastic$ 

 $#$  su -1 karaf -s /bin/bash

\$ client

> feature:repo-add mvn:org.apache.karaf.decanter/apache-karaf-decanter/2.8.0/xml/features

> feature:install decanter-collector-camel

> config:edit org.apache.karaf.decanter.appender.elasticsearch

> config: property-list

> config: property-set addresses http://elastic.retailscm.ru: 9200

- > config:property-set index.prefix narodnyi-karaf
- $>$  config: update
- > config:property-list

 $>$ log:tail

Cron

 $#$  crontab -e

 $\left[\ldots\right]$ 

30 15 \*\* 0 systemctl restart karaf >/dev/null 2>&1

0 23 \* \* 3 system tl restart karaf >/dev/null  $2 > 21$ 

 $\lceil ... \rceil$ 

**SSH** 

Если SCM и RDF стенды разнесены, нужно добавить RSA-ключ для SSH-авторизации пользователя karaf к rpas1502 на RDF.

Настраивается после того, как уже был настроен общий SFTP.

# useradd -d /home/ftpuser2 -g ftpusers -s /sbin/nologin --no-create-home ftpuser2

# usermod -a -G oinstall ftpuser2

Пароль, 14 символов:

# passwd ftpuser2

# mkdir -pv /home/ftpuser2

# chown root: /home/ftpuser2

# chmod 755 /home/ftpuser2

# mkdir -pv /home/ftpuser2/FileStore

# vi /etc/fstab

[...]

/home/u01/RPASStore /home/ftpuser2/RPASStore none defaults,bind 0 0

[...]

# mount /home/ftpuser2/RPASStore

# df -a  $|$  grep ftp

## 5 Установка модуля Retail Suite.Global E-License

Модуль «RS.E-Licenses» предназначен для защиты производимого компанией правообладателем программного обеспечения от несанкционированного распространения и использования.

Модуль состоит из следующих модулей:

- Клиент универсальная компонента, устанавливаемая на тот же компьютер, где развернуто защищаемое программное обеспечение, и предназначенная для обработки запросов от него к системе.
- Сервер сервис, отвечающий за обработку запросов клиентов на выполнение лицензионных функций.
- Лицензионный файл файл (с расширением \*.lky), необходимый для корректной работы экземпляра защищаемого программного обеспечения. Имя лицензионного файла совпадает с номером лицензии и устанавливается производителем защищаемого программного обеспечения (например, «15658799.lky»).

 Взаимодействие клиента с сервером осуществляется посредством https сервисов. Программный продукт «RS.E-Licenses» с предустановленной периодичностью обращается к серверам правообладателя программного обеспечения для проверки параметров лицензирования и отсутствия нарушения лицензионной политики правообладателя.

Для установки под операционной системой Windows запустите программу setup.exe из поставки дистрибутива.

 Изучив приведенную в окне информацию, нажмите кнопку «Далее». Для прекращения процесса инсталляции на любом шаге – нажмите кнопку «Отмена».

Для установки серверной части необходимо отметить все компоненты в списке.

Для установки клиентской компоненты необходимо отметить ее в списке и далее указать параметры подключения к серверу RS.E-Licenses.

### Особенности установки RS.E-Licenses

Установка "RS.E-Licenses" должна производиться после установки платформы 1С:Предприятие. Если при установке "RS.E-Licenses" был запущен экземпляр приложения 1С - необходим перезапуск этого приложения.

5.1.1 Для установки под операционной системой Linux (поддерживаются

# дистрибутивы Astra Linux, RED OS, Debian) выполните следующие шаги:

- 1. Выполнить вход на терминал под пользователем с правами root
- 2. Запустить установочный скрипт командой ./install lm  $X$ .X.X.X.run
- 3. Проверить установку командой systemctl status lm4. Статус сервиса должен быть active.
- 4. После установки программного продукта веб-интерфейс доступен по адресу localhost:8001
- 5. Для генерации файлов лицензий необходимо запустить утилиту **remoteburn** из терминала, которая сгенерирует код компьютера. Данный код необходимо передать поставщику лицензий на программные продукты.
- 6. Полученные от поставщика файлы лицензий необходимо разместить в каталог /opt/lm4/licences
- 7. После установки файлы настройки «RS.E-Licenses» располагаются в каталоге /opt/lm4/settings.ini
- 8. Файлы логов продукта располагаются в каталоге /opt/lm4/logs/

Для настройки параметров используется файл settings.ini

В модуле "RS.E-Licenses" существует возможность работы с несколькими серверами, на которых установлена компонента "сервер RS.E-Licenses". На каждом из таких серверов могут находиться лицензии защищаемых программных продуктов

 Доступ к веб-интерфейсу распределённой системы серверов осуществляется по адресу http://имя компьютера:8001/, где имя компьютера - это ip-адрес компьютера с установленным программным продуктом "RS.E-Licenses"

 На вкладке "Подключения" выводится текущая информация о подключениях к серверам RS.E-Licenses и клиентах, которые используют ту или иную лицензию.

На вкладке "Регистрация" производится регистрация пин-кодов для генерации новых электронных лицензий. Подробнее в разделе Ошибка! Источник ссылки не найден. Ошибка! Источник ссылки не найден.

 На вкладке "Привязка" производится добавление существующих серверов "RS.E-Licenses" и привязка к ним лицензий.

 Для использования электронных лицензий необходимо в личном кабинете пользователя создать заявку на новую или измененную лицензию программного продукта.

 После создания заявки и ее обработки компанией правообладателем программного обеспечения на электронную почту пользователя поступит письмо с текстом, что в личном кабинете опубликована новая заявка на регистрацию пинкодов.

 Далее пользователь запускает личный кабинет и после авторизации переходит в раздел "Лицензии".

В табличной части данного раздела опубликованы пин-коды активации программных продуктов.

Если коды активации отображаются, пользователь переходит в веб-интерфейс сервера на вкладку «Регистрация» и последовательно, по одному, регистрирует каждый выданный пин-код.

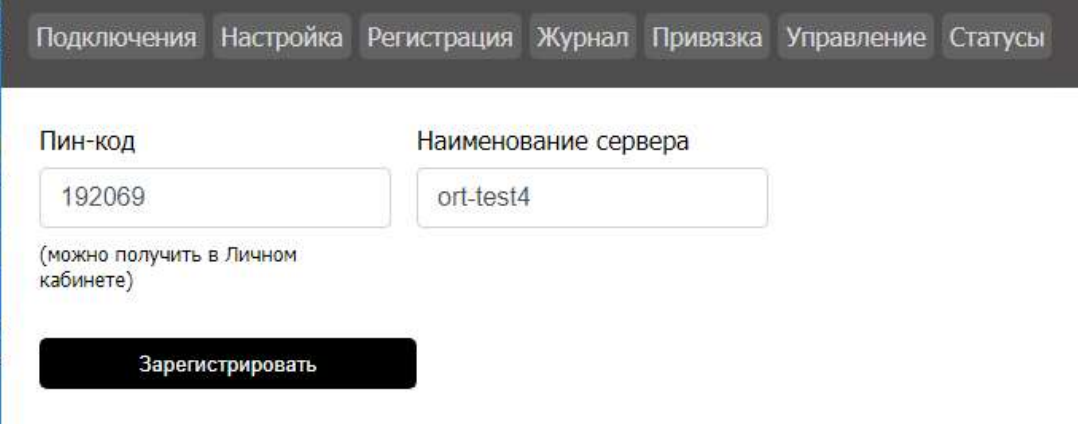

 Для регистрации необходимо указать сам пин-код, ввести наименование сервера и нажать кнопку «Зарегистрировать». На экране появится сообщение о успешной регистрации пин-кода. Регистрацию необходимо проделать для каждого выданного пин-кода.

После регистрации пин-кодов в личном кабинете пользователя также отображается информация о их регистрации.

После обработки компанией правообладателем программного обеспечения зарегистрированных пин-кодов на электронную почту клиента поступит письмо с уведомлением о том, что в личном кабинете опубликована новая лицензия. Пользователю необходимо в личном кабинете перейти на вкладку «Лицензии» и скачать опубликованные файлы лицензий

Скачанные файлы лицензий необходимо скопировать в каталог \LM4\Licences (при установке по умолчанию) сервера RS.E-Licenses.

 В дистрибутиве модуля содержится утилита удаленной прошивки лицензий. Данная утилита предназначена для повторного получения (например, при изменении сервера) электронных лицензий защиты, привязанных к аппаратной части компьютера.

 По умолчанию утилита отмечена для установки в составе дистрибутива.

Для получения электронной лицензии необходимо запустить утилиту, полностью скопировать код прошивки на вкладке «Компьютер» и передать его в компанию правообладателя программного обеспечения для генерации лицензии.

 $\bullet$ 

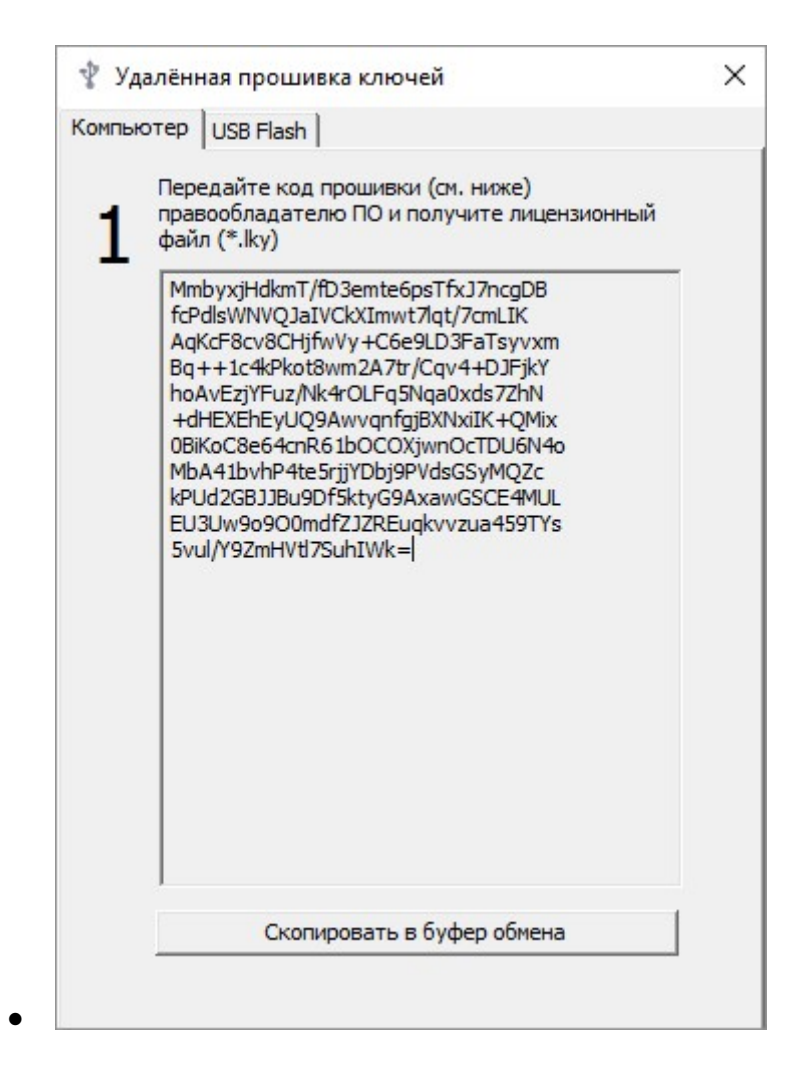